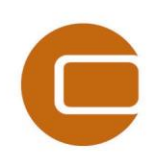

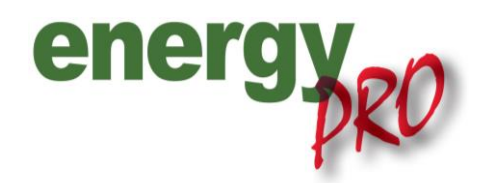

HOW TO GUIDE

# *Fuel producing units in energyPRO*

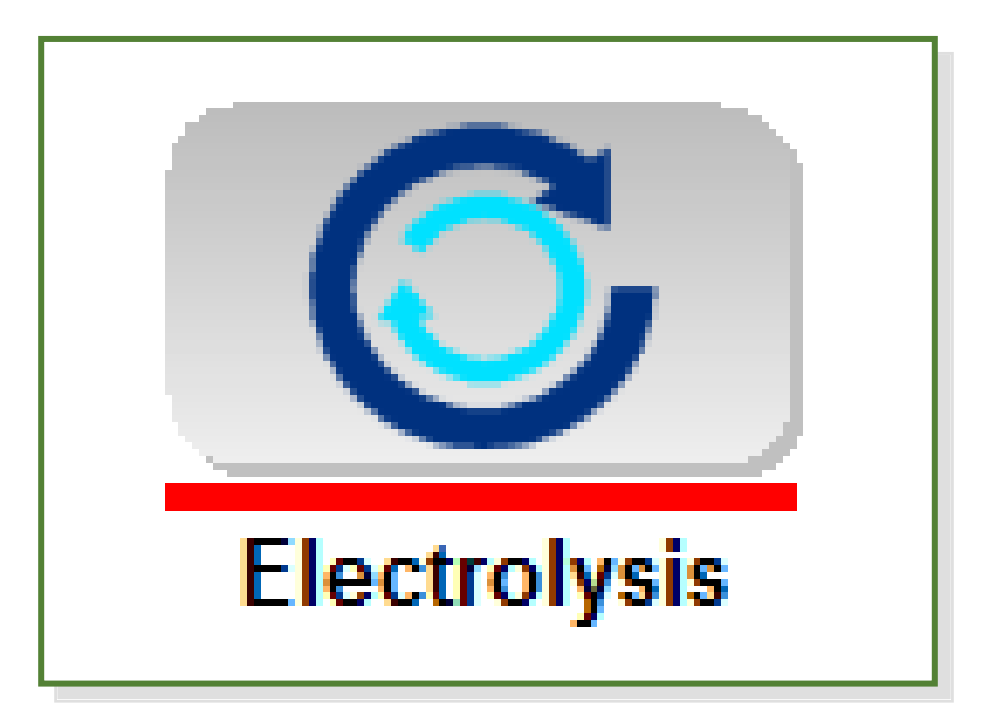

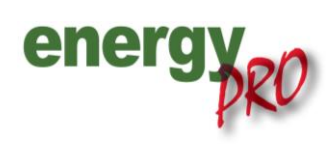

Software for techno-economic analyses of energy projects

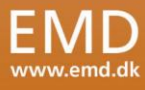

#### **Preface**

energyPRO is a Windows-based modeling software package for combined techno-economic analysis and optimisation of complex energy projects with a combined supply of electricity and thermal energy from multiple different energy producing units.

The unique programming in energyPRO optimises the operations of the plant including energy storage (heat, fuel, cold and electrical storages) against technical and financial parameters to provide a detailed specification for the provision of the defined energy demands, including heating, cooling and electricity use.

energyPRO also provides the user with a detailed financial plan in a standard format accepted by international banks and funding institutions. The software enables the user to calculate and produce a report for the emissions by the proposed project.

energyPRO is very user-friendly and is the most advanced and flexible software package for making a combined technical and economic analysis of multi-dimensional energy projects.

For further information concerning the applications of energyPRO please visit [www.emd.dk.](http://www.emd.dk/)

## **Terms of application**

EMD has made every attempt to ensure the accuracy and reliability of the information provided in this Guide. However, the information is provided "as is" without warranty of any kind. EMD does not accept any responsibility or liability for the accuracy, content, completeness, legality, or reliability of the information contained in this Guide.

No warranties, promises and/or representations of any kind, expressed or implied, are given as to the nature, standard, accuracy or otherwise of the information provided in this Guide nor to the suitability or otherwise of the information to your particular circumstances. In no event shall EMD be liable for any loss or damage of whatever nature (direct, indirect, consequential, or other) whether arising in contract, tort or otherwise, which may arise as a result of your use of (or inability to use) this Guide, or from your use of (or failure to use) the information in this Guide.

*EMD International A/S, November 2013*

# **Content**

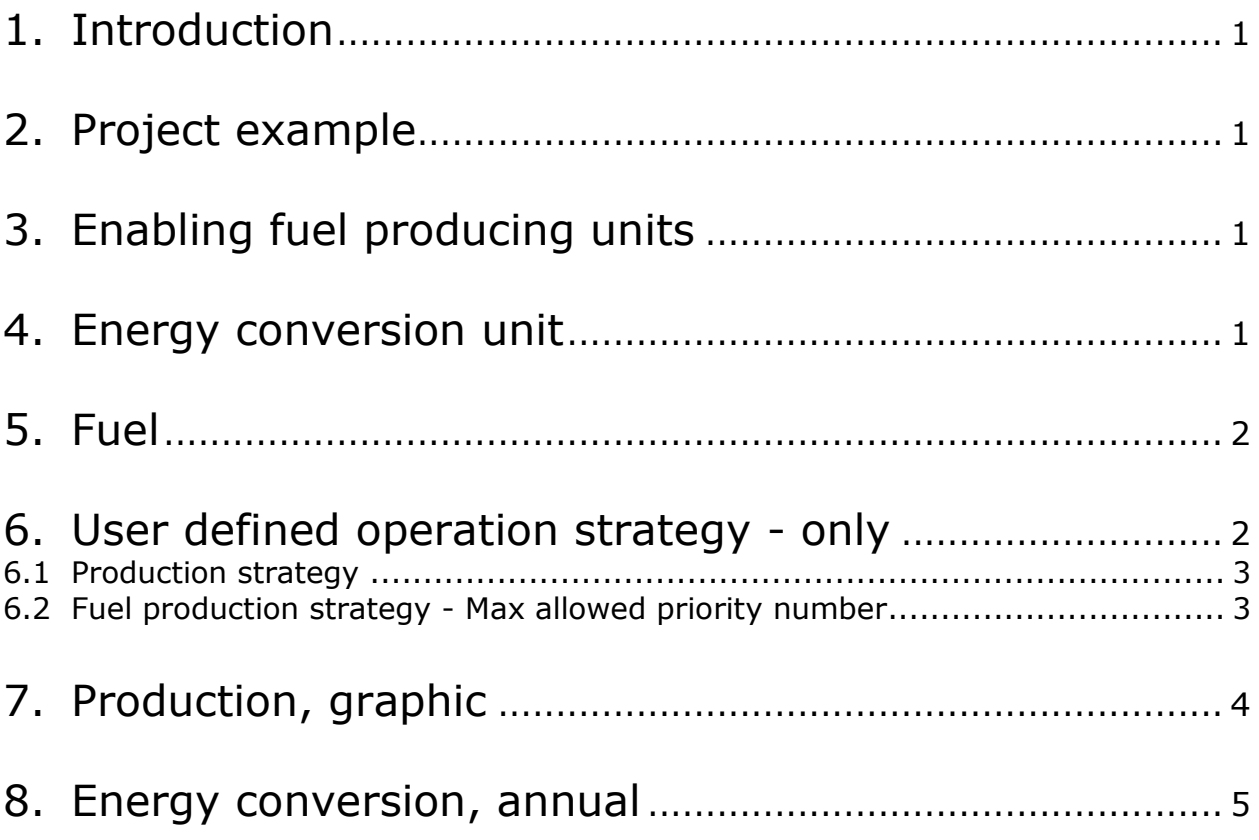

## <span id="page-3-0"></span>**1. Introduction**

In energyPRO it is also possible to integrate fuel producing units. Fuel producing units are able to produce output fuel other units need as input fuel and this 'How to Guide' therefore shows you how to incorporate these with point of departure in an example of an electrolysis unit producing hydrogen from electricity.

## <span id="page-3-1"></span>**2. Project example**

To begin with open the file "Fuel producing unit" found on [C:\energyPRO Data\English\Project examples](file:///C:/energyPRO%20Data/English/Project%20examples) Press open and a similar set up as the one on [Figure 1](#page-3-4) should appear.

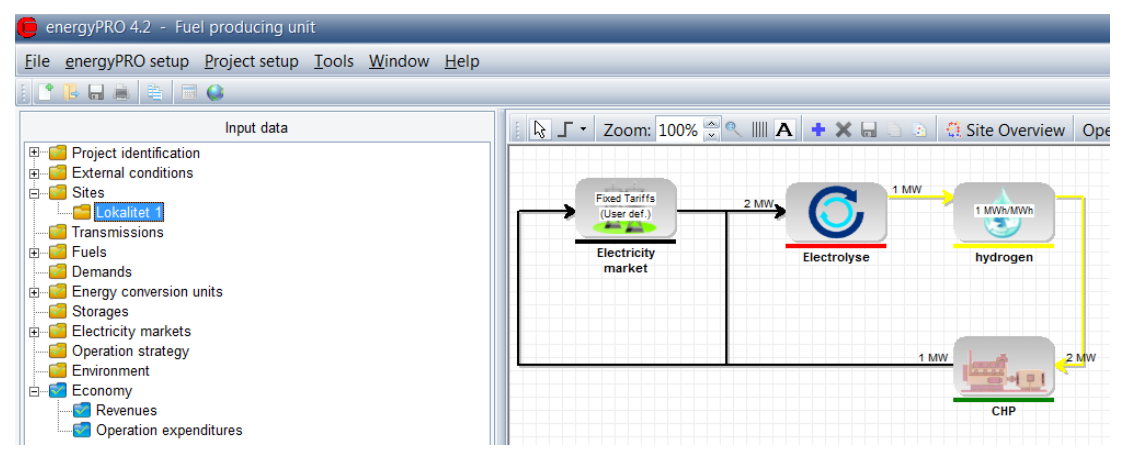

*Figure 1. Open the file "Fuel producing unit"*

<span id="page-3-4"></span>It is a simple example with an electrolysis unit using electricity to produce hydrogen. The fuel hydrogen is saved in a fuel storage and consumed by an engine, which produces electricity. The electrolysis unit is operating in the night tariff, while the engine is operating in the day tariff.

# <span id="page-3-2"></span>**3. Enabling fuel producing units**

To enable fuel producing units in the project you need to set a checkmark in the "Project identification" folder as shown on [Figure 2.](#page-3-5)

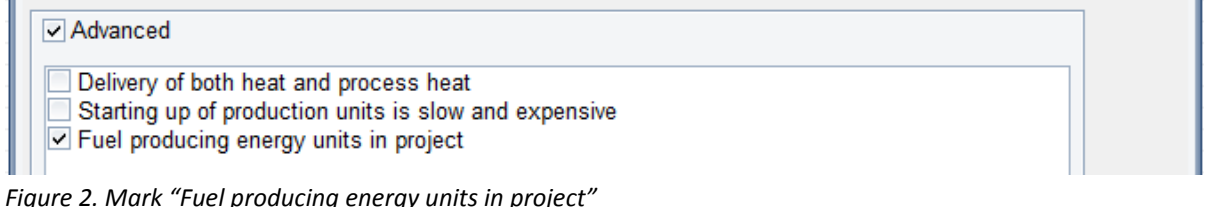

### <span id="page-3-5"></span><span id="page-3-3"></span>**4. Energy conversion unit**

Upon check marking the box in "Project identification" you should open the "Electrolyse"-folder in the "Energy conversion unit"-folder and a similar window as the one o[n Figure 3](#page-4-2) should appear.

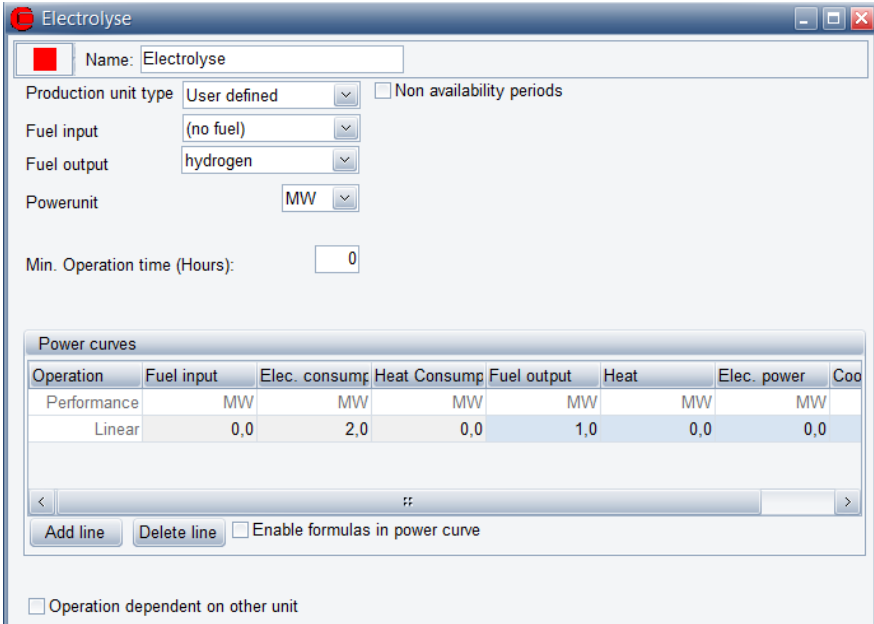

<span id="page-4-2"></span>*Figure 3. Open the "Electrolyse"-folder*

You have to change the "Production unit type" to User defined and add the Fuel output in the "Power curves".

#### <span id="page-4-0"></span>**5. Fuel**

Typically, the produced fuel has restrictions in the amount of offered fuel and a fuel storage. Therefore, open the Hydrogen-folder under "Fuels" in order to mark the restrictions and the size of these in the window as shown on [Figure 4.](#page-4-3)

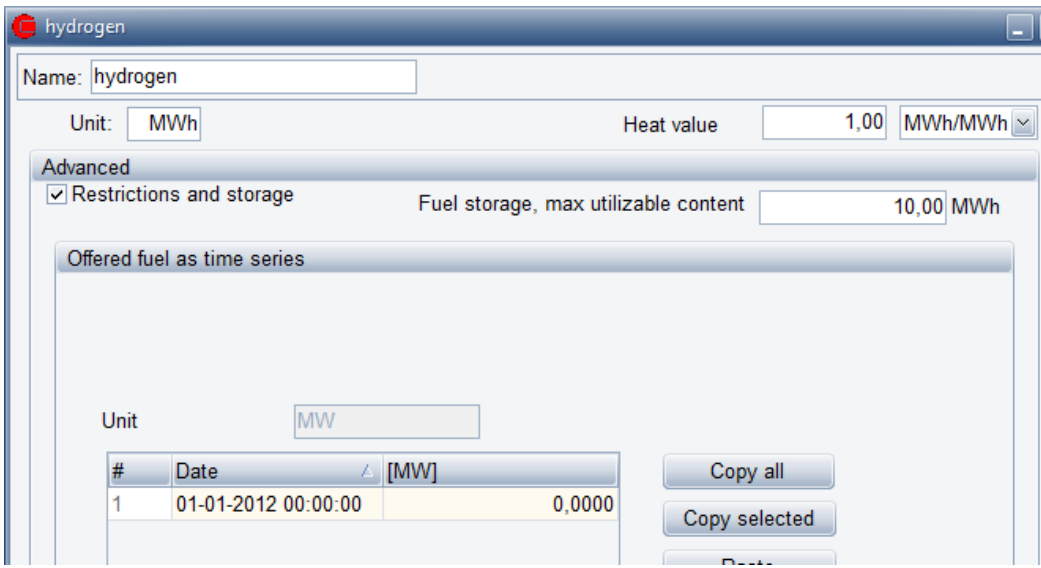

<span id="page-4-3"></span>*Figure 4. Add restrictions and fuel storage to the fuel*

#### <span id="page-4-1"></span>**6. User defined operation strategy - only**

When working with fuel producing units the "Operation strategy" has to be user defined. It is important to notice that working with fuel producing units also allows for change in the "Fuel Production Strategy" as shown on [Figure 5.](#page-5-2)

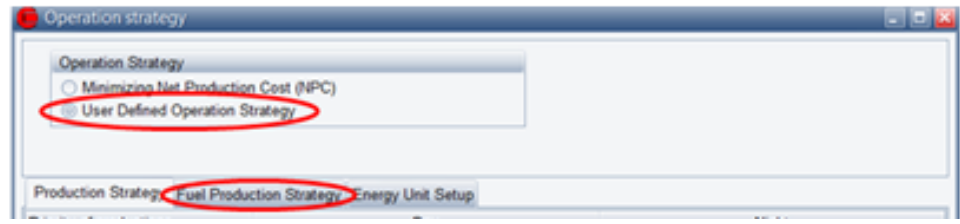

<span id="page-5-2"></span>Figure 5. A new tab emerges when working with fuel producing units

The operation strategy in a fuel producing case is specified by both the settings in the "Production strategy" tab and the "Fuel production strategy" tab.

#### <span id="page-5-0"></span>**6.1 Production strategy**

The production strategy is specified as in other projects. In the figure below this means that the highest priority is "Electrolyse" in Night tariff, followed by "CHP" in Day tariff, CHP" in Night tariff and finally "Electrolyse" in Day tariff.

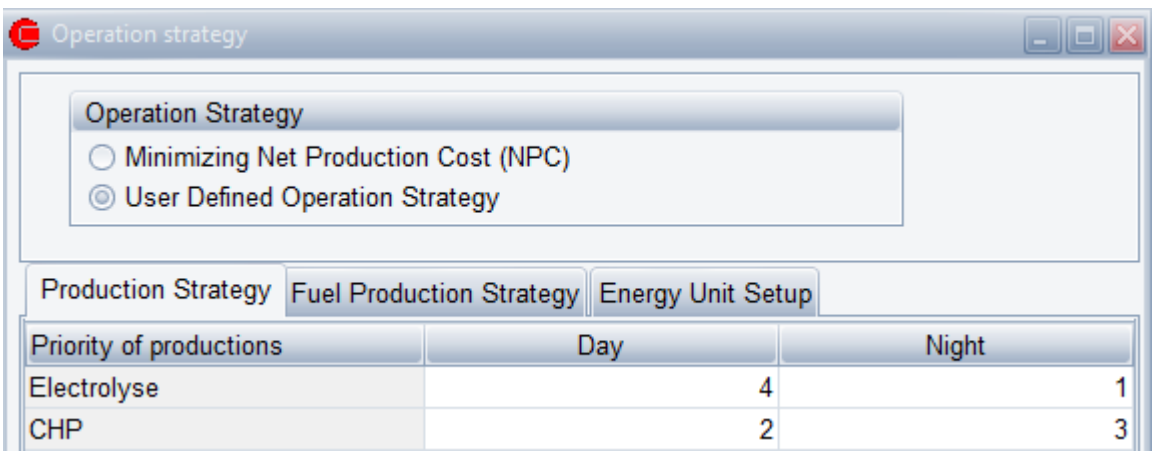

<span id="page-5-3"></span>Figure 6. Production strategy

#### <span id="page-5-1"></span>**6.2 Fuel production strategy - Max allowed priority number**

When selecting "Fuel Production Strategy" you have the option of setting the max allowed priority number of fuel producing units as shown below.

| Operation strategy                                                       |     |       |  |  |  |
|--------------------------------------------------------------------------|-----|-------|--|--|--|
| <b>Operation Strategy</b>                                                |     |       |  |  |  |
| ◯ Minimizing Net Production Cost (NPC)                                   |     |       |  |  |  |
| <b>O User Defined Operation Strategy</b>                                 |     |       |  |  |  |
| Production Strategy Fuel Production Strategy<br><b>Energy Unit Setup</b> |     |       |  |  |  |
| Max allowed priority number of<br>fuel producing units                   | Day | Night |  |  |  |
| <b>CHP</b>                                                               |     |       |  |  |  |

<span id="page-5-4"></span>*Figure 7. Selecting the "Fuel Production Strategy"*

You have to define the max allowed priority number of fuel producing unit, which is the highest priority number in the "Fuel Production Strategy" the CHP will allow the fuel producing unit to run at.

In this case the CHP needs fuel produced from the fuel producing unit (here electrolysis).

If the CHP is to produce in the day tariff, it will try to start the electrolysis if the priority number of the electrolysis is equal to or below 3 and in night tariff equal to or lower than 0.

Comparing [Figure 6](#page-5-3) an[d Figure 7](#page-5-4) shows that the electrolysis can only operate in Night tariff. The CHP request a fuel producing unit "electrolyse", with a priority equal to or below 3 , this is only possible for "Electrolyse" in Night tariff. In the night tariff the CHP request a fuel producing unit "electrolyse", with a priority equal to or below 0. This is never the case. Hence, the "electrolyse" can only operate in Night tariff and the CHP in Day tariff.

<span id="page-6-0"></span>If no fuel storage was present in the model, there would be no production at all.

# **7. Production, graphic**

Under "Reports" it is possible to collect reports of the project. In the "Production, graphic" similar figures as the one o[n Figure 8](#page-7-1) can be seen.

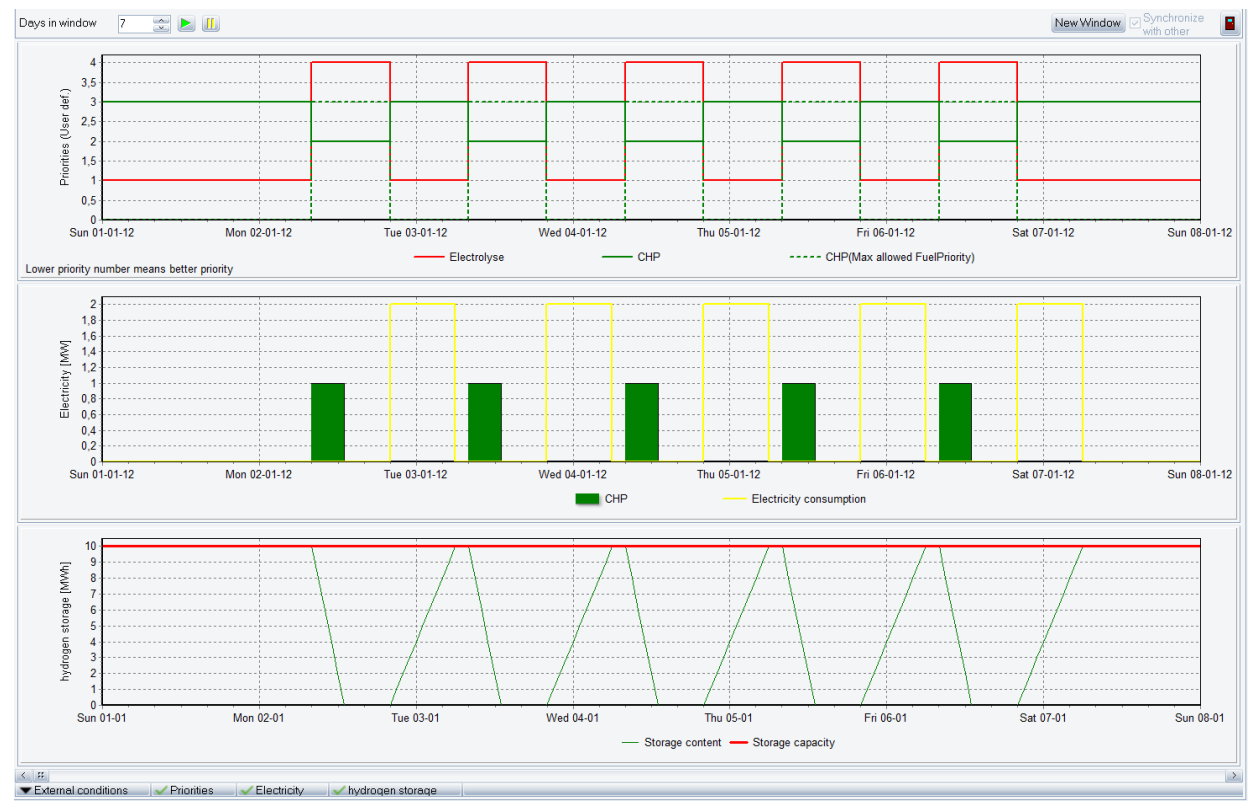

<span id="page-7-1"></span>*Figure 8. "Production, graphic"-report of the project*

The CHP operates in Day time emptying the hydrogen store. In the Night time the electrolysis operates and charge the store.

#### <span id="page-7-0"></span>**8. Energy conversion, annual**

It is also possible to collect other reports such as the "Energy conversion, annual"-report which indicates that the fuel section has changed as seen on [Figure 9.](#page-7-2)

| Fuels:<br><b>Byfuel</b>           |                                |                                |                        |                         |
|-----------------------------------|--------------------------------|--------------------------------|------------------------|-------------------------|
| hydrogen                          | Fuelconsumption<br>2.604.0 MWh | Fuelproduction<br>2.604.00 MWh | Offereduel<br>0.00 MWh | Fuelnotused<br>0.00 MWh |
| Byenergyunit                      |                                |                                |                        |                         |
| Electrolyse                       | 0.0 MWh                        | 2.604.0 MWh                    |                        |                         |
| <b>CHP</b>                        | 2.604.0 MWh                    | 0.0 MWh                        |                        |                         |
| Total                             | 2.604.0 MWh                    | 2.604.0 MWh                    |                        |                         |
| Byenergyunit(inoriginalfuelunits) |                                |                                |                        |                         |
| Electrolyse                       | $0.0 -$                        | 2.604.0 MWh                    |                        |                         |
| <b>CHP</b>                        | 2.604,0 MWh                    | $0.0 -$                        |                        |                         |

<span id="page-7-2"></span>*Figure 9. "Energy conversion, annual"-report of the project*